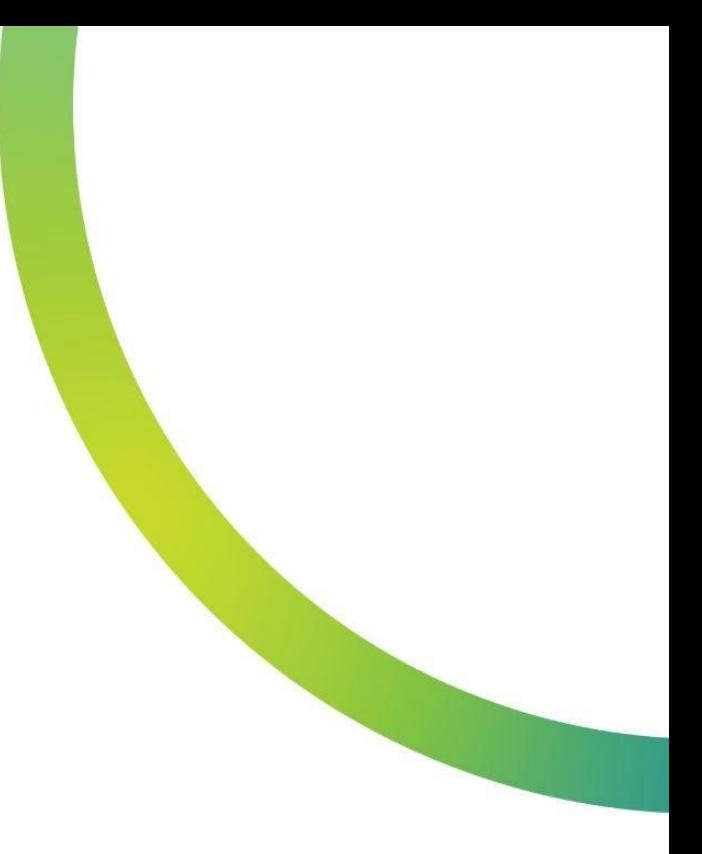

# 图 QazMarka

## НАСТРОЙКА ПРОФИЛЯ В НКТ

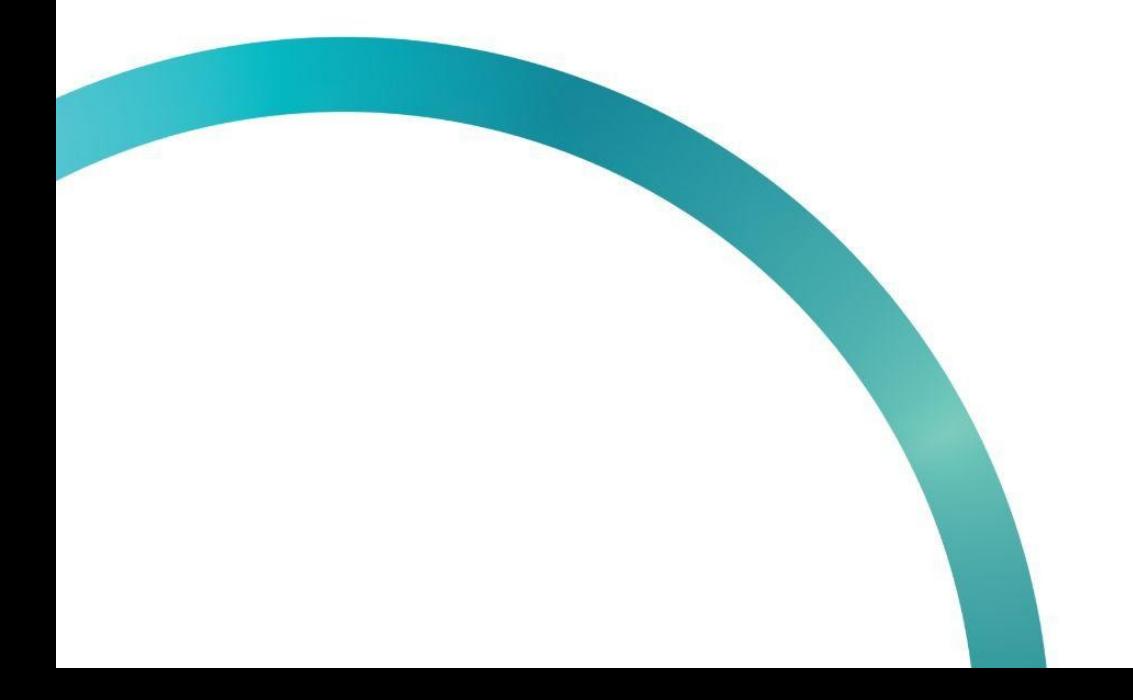

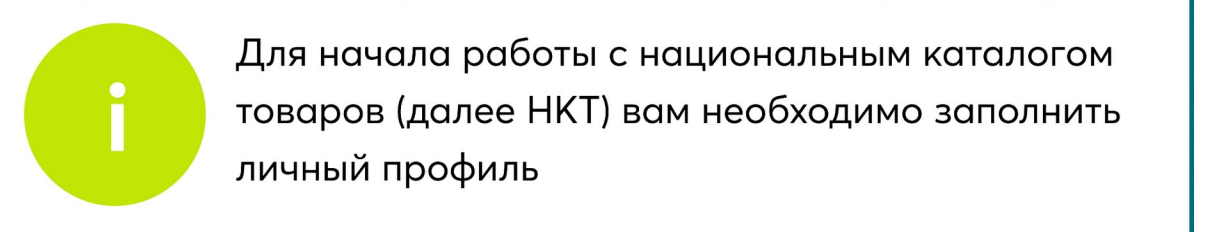

Открываем начальную страницу ИС МПТ "Маркировка товаров".

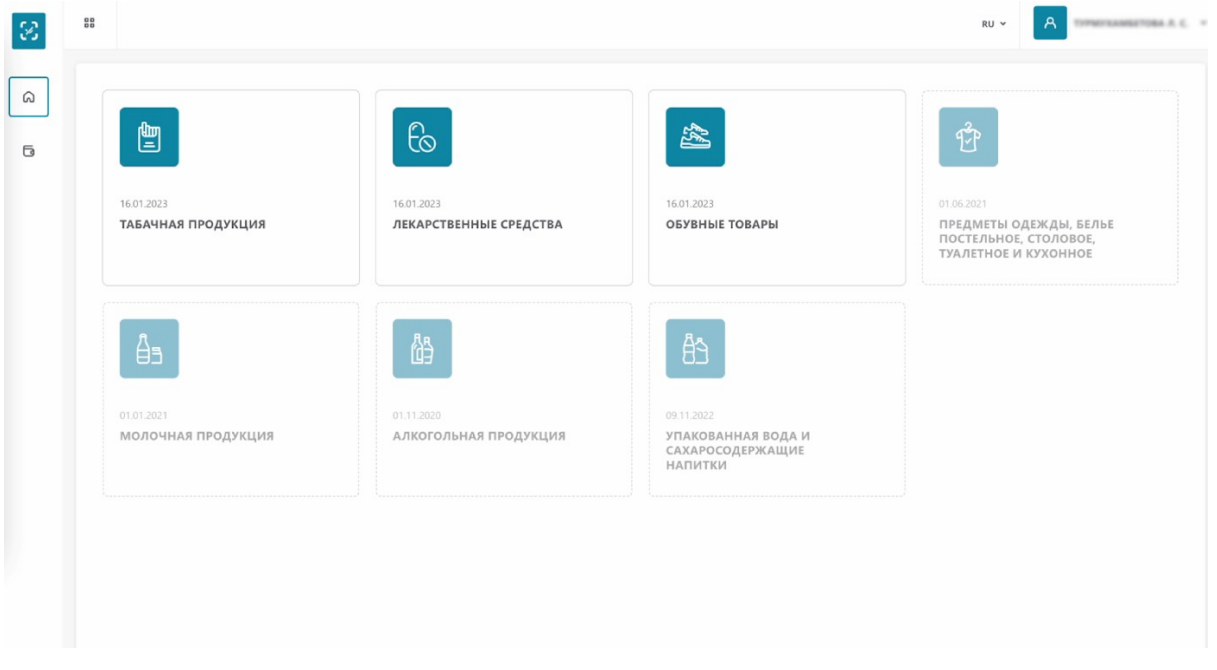

В левом верхнем углу открываем меню.

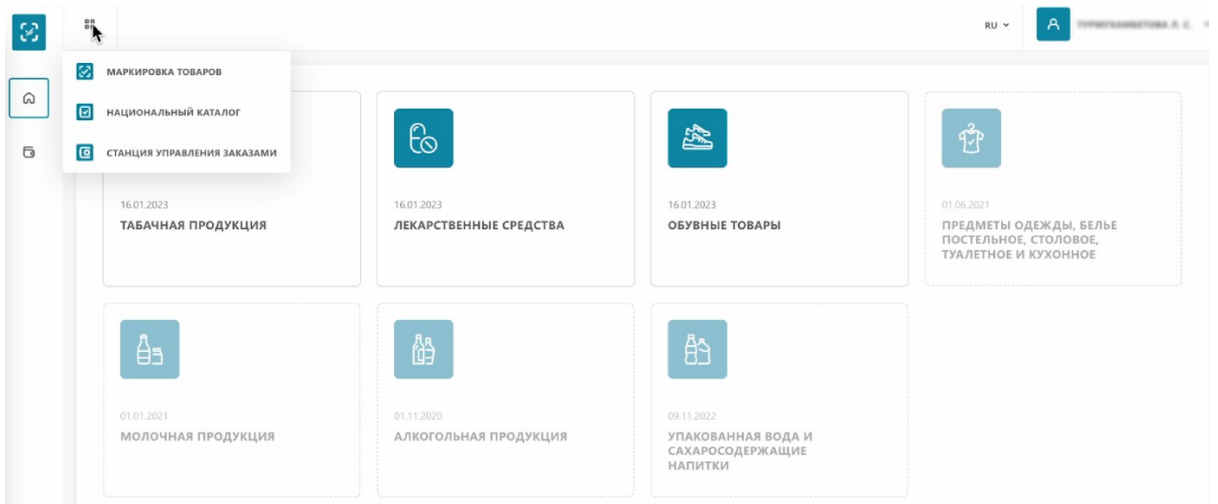

Выбираем «Национальный каталог».

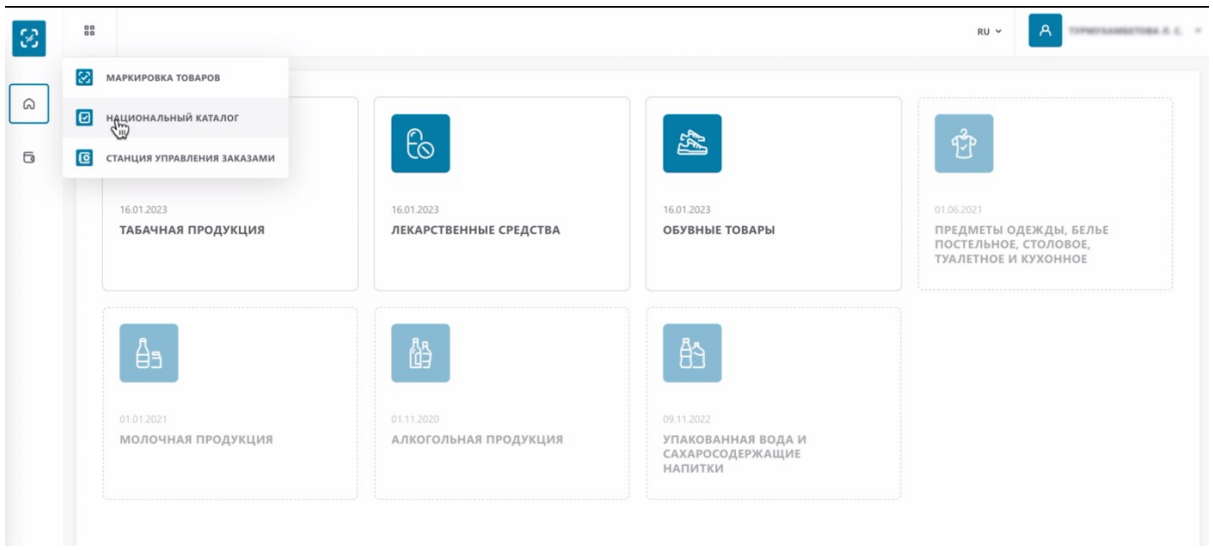

На открывшейся странице слева внизу вы можете раскрыть боковое меню для удобства.

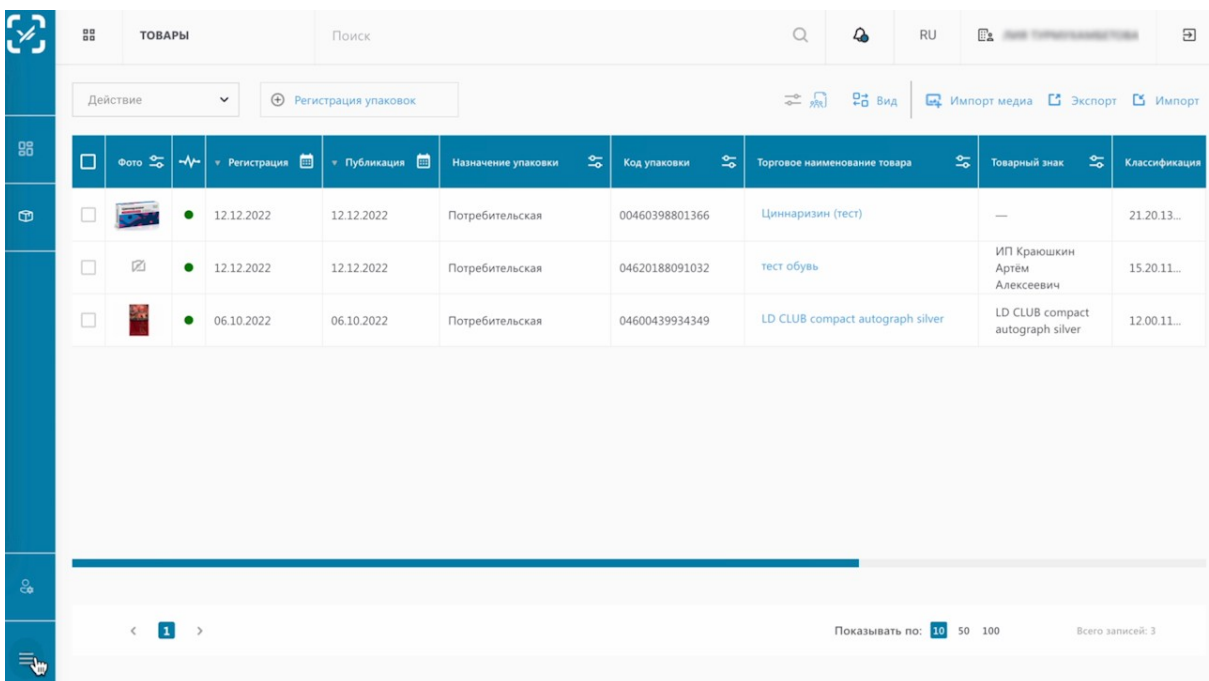

Для редактирования личного профиля НКТ, нажимаем «Профиль».

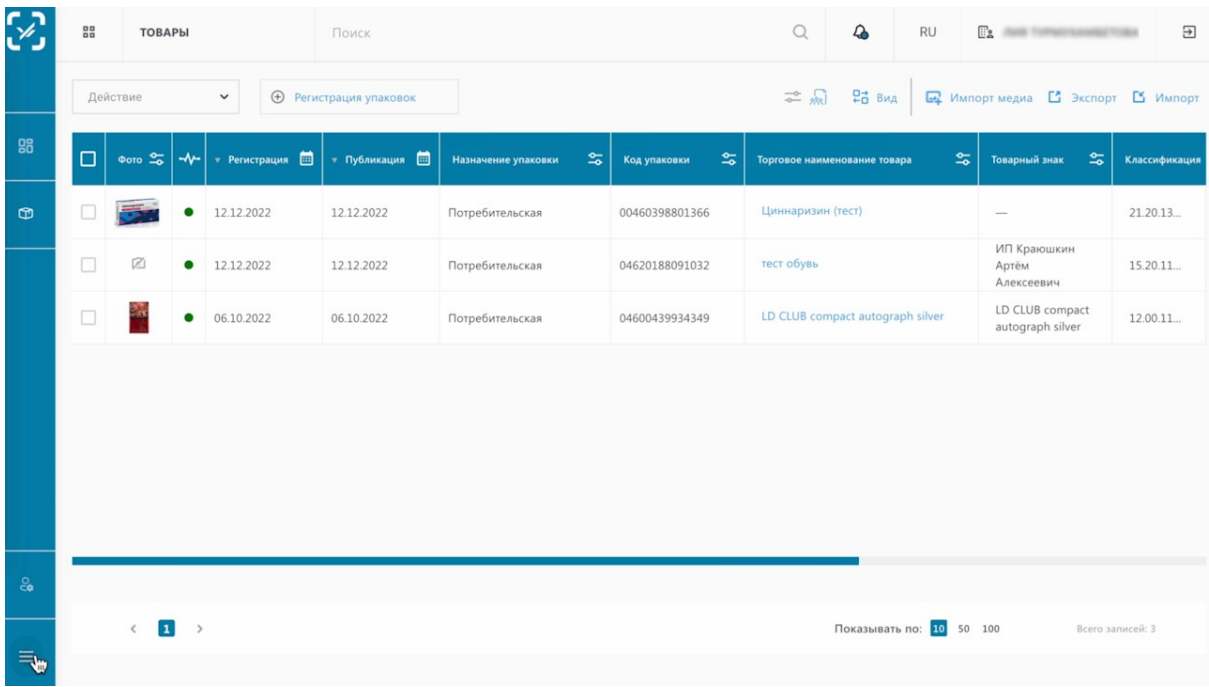

На открывшейся вкладке «Данные участника» вы можете выбрать организационноправовую форму.

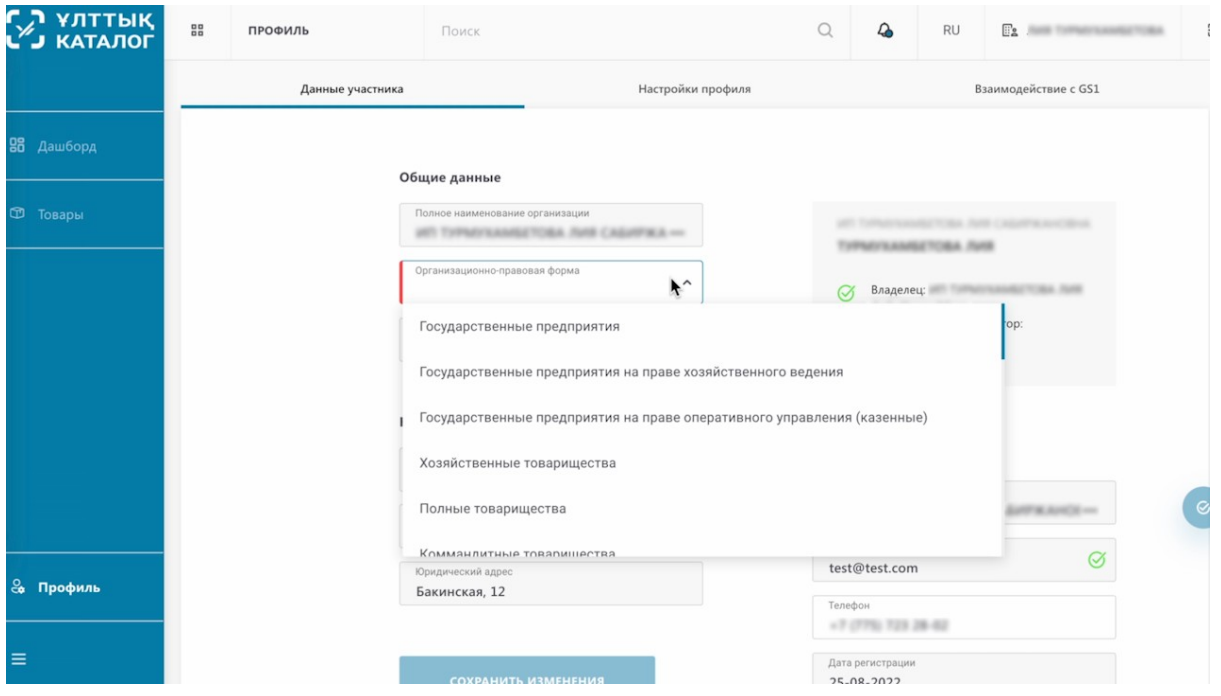

Добавить основной вид экономической деятельности.

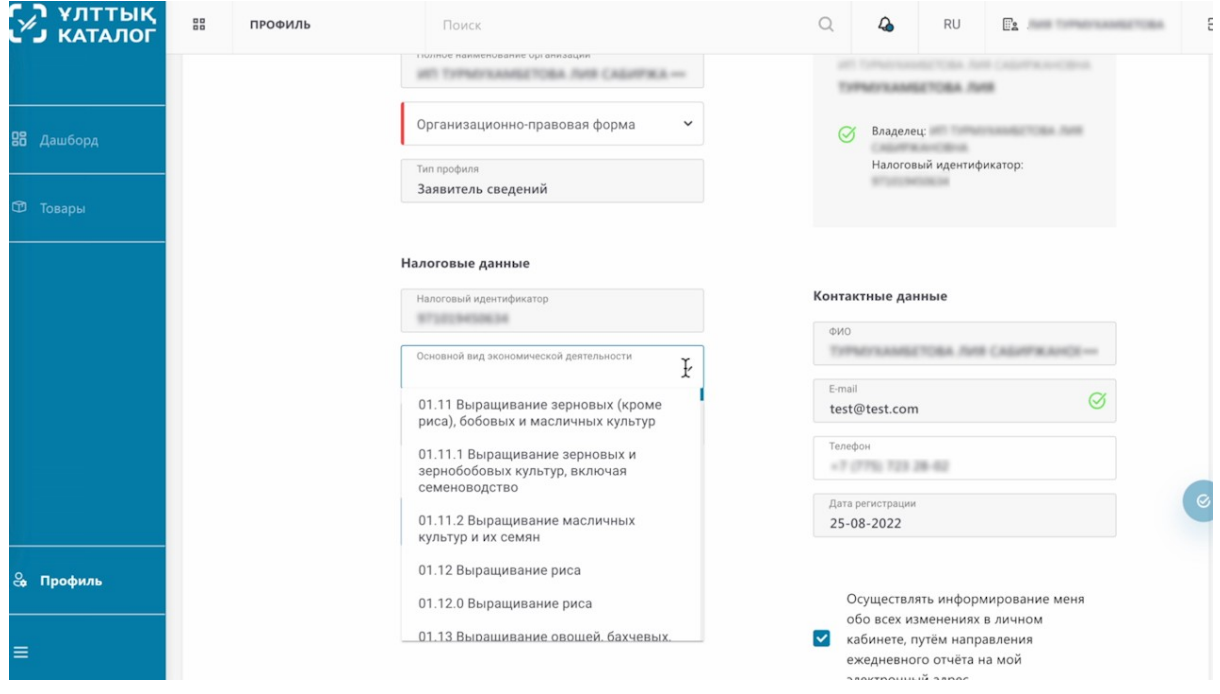

#### Изменить номер телефона.

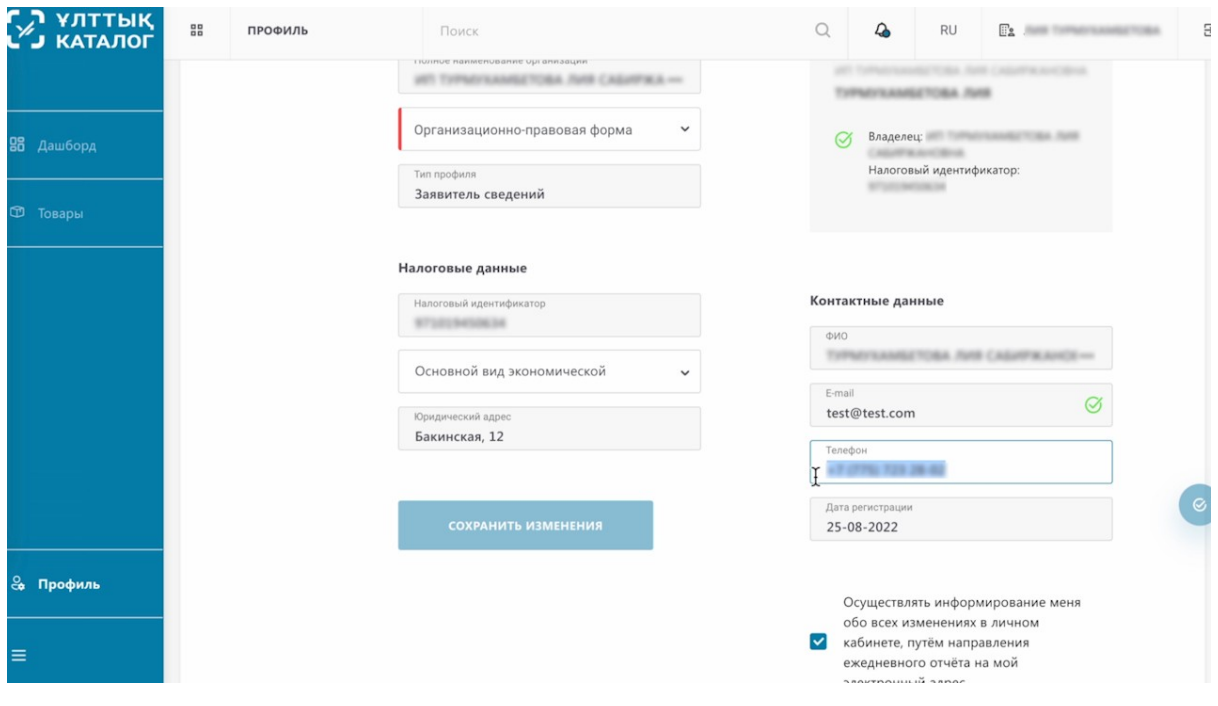

Для тех участников оборота, кто хочет интегрировать свою систему с НКТ предусмотрен АРІ ключ. Вы можете запросить его и передать вашему IT специалисту

Чтобы получить апикей, необходимо нажать на кнопку "Предоставить Apikey". После нажатия на эту кнопку, на электронный адрес указанный в профиле будет направлен ключ для интеграции.

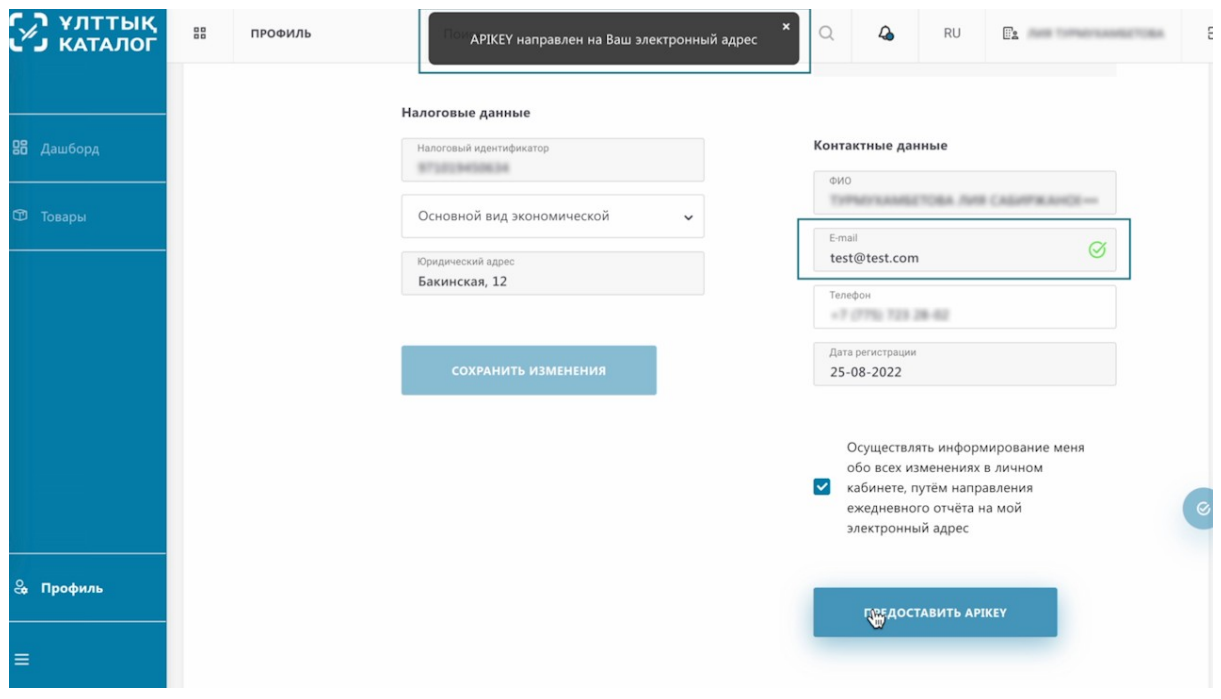

Откроем следующую вкладку «Настройки профиля».

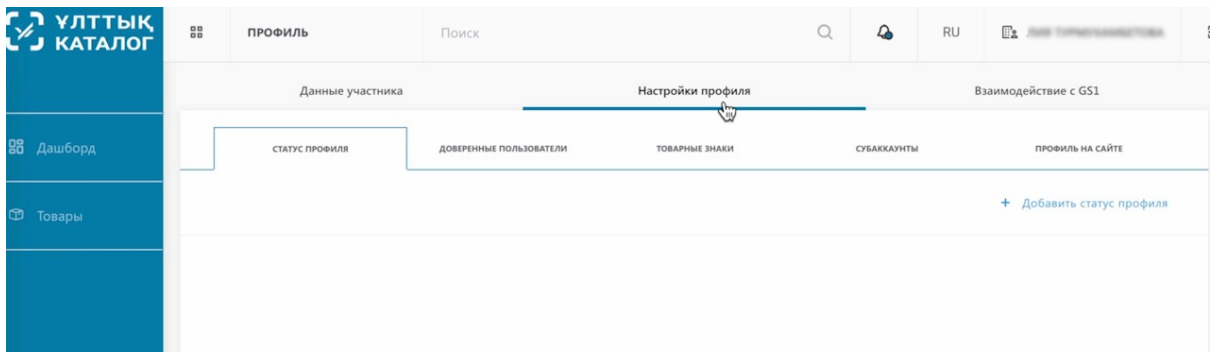

На данной странице вам обязательно необходимо добавить статус профиля. Иначе, вы не сможете создавать карточки товара!

Для этого, нажимаем на кнопку «Добавить статус профиля».

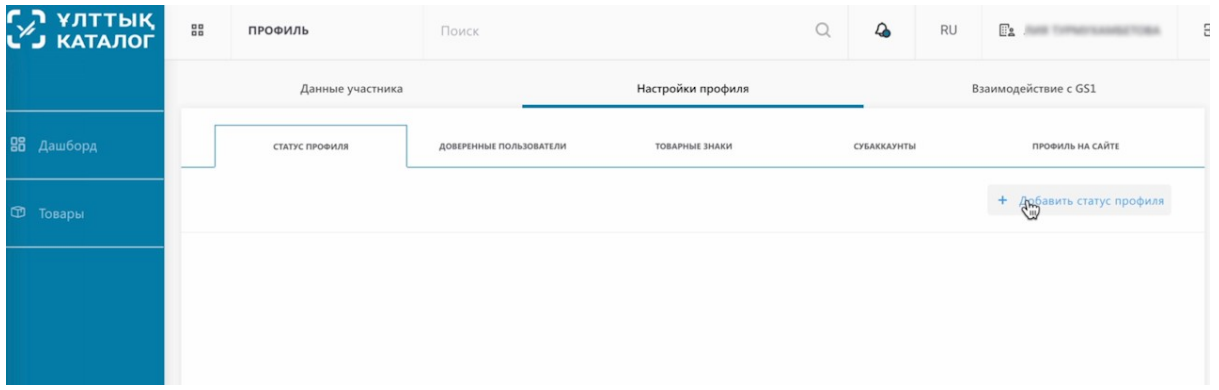

Так как вы являетесь участником оборота товаров, необходимо добавить статус «Участник оборота товара» - это обязательный статус.

Вы можете отметить и другие статусы, в случае:

- Владелец идентификатора товара (GTIN) - если вы им являетесь изначально, как производитель или импортер, в случае оформления GTIN на себя.

- Производственная площадка если ее имеете
- Участник оборота товара обязательная отметка

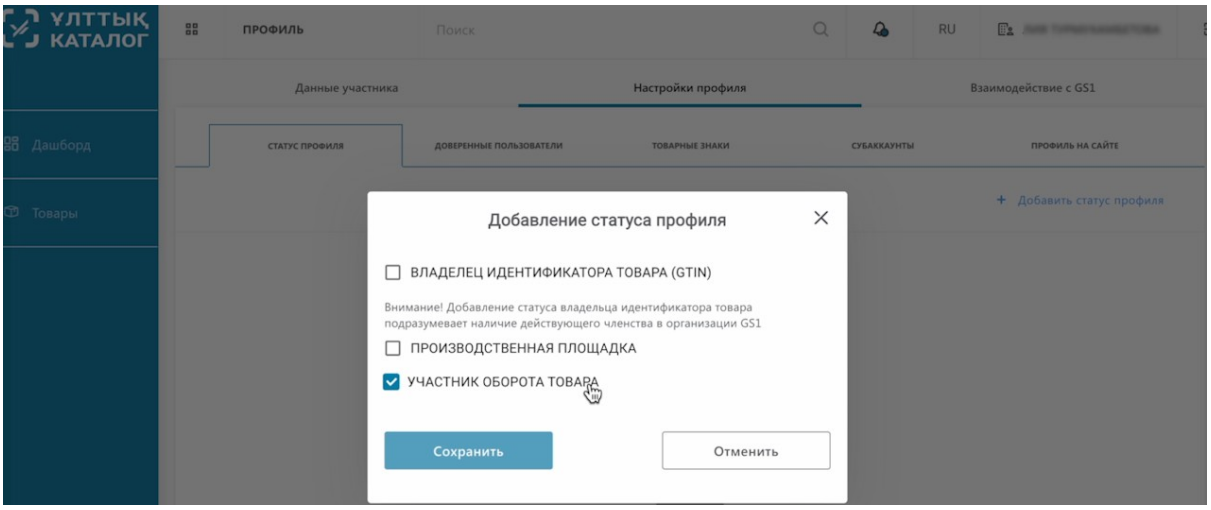

#### Нажимаем сохранить.

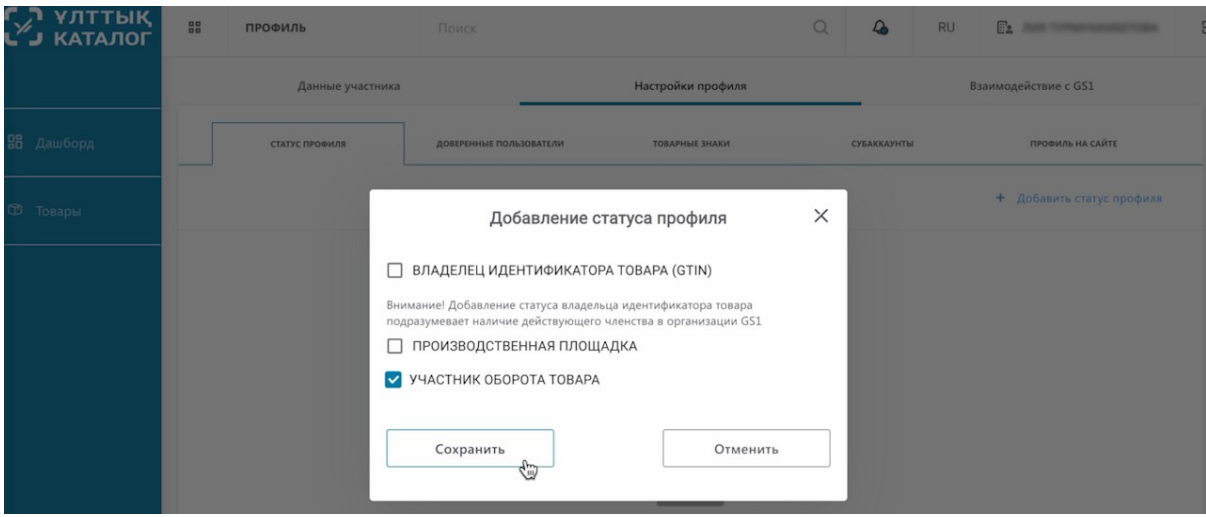

Как видим, мы получили статус «Участник оборота товара».

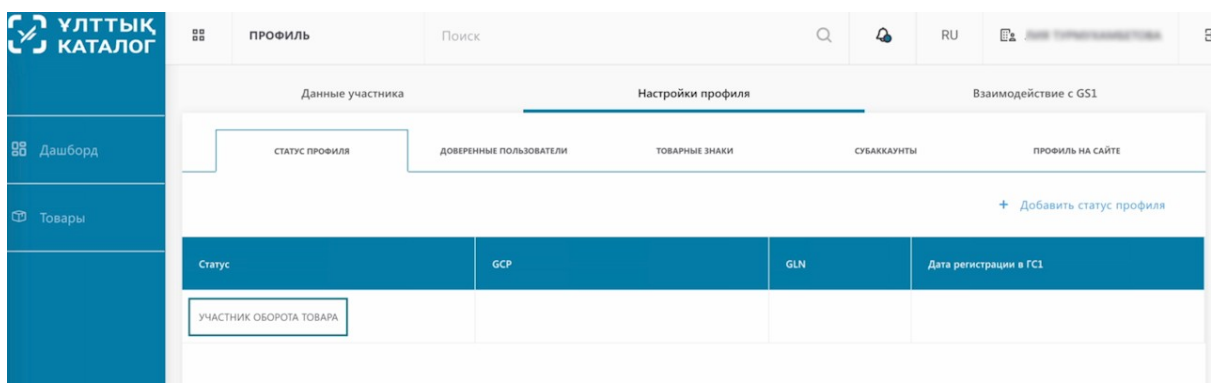

Перейдём на вкладку «Доверенные пользователи».

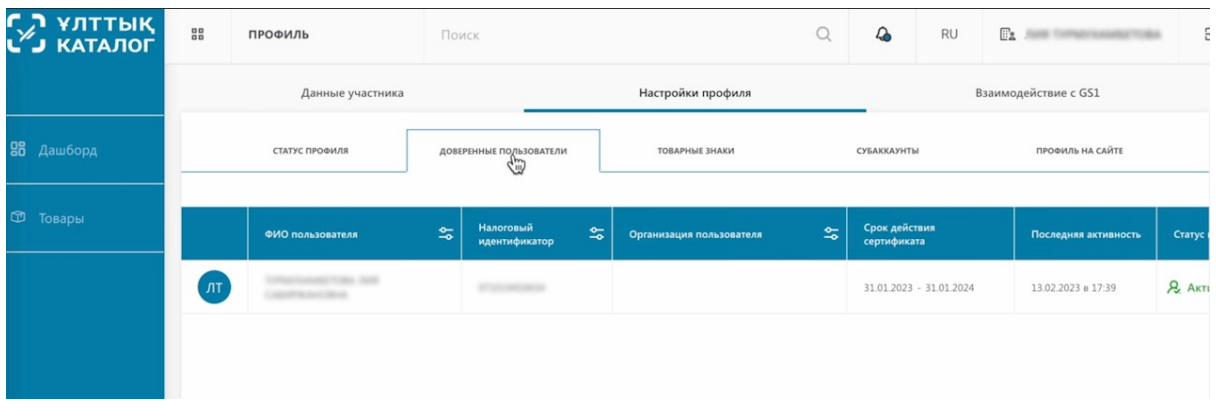

В данном разделе отображаются доверенные пользователи, которые могут производить работу в национальном каталоге товаров.

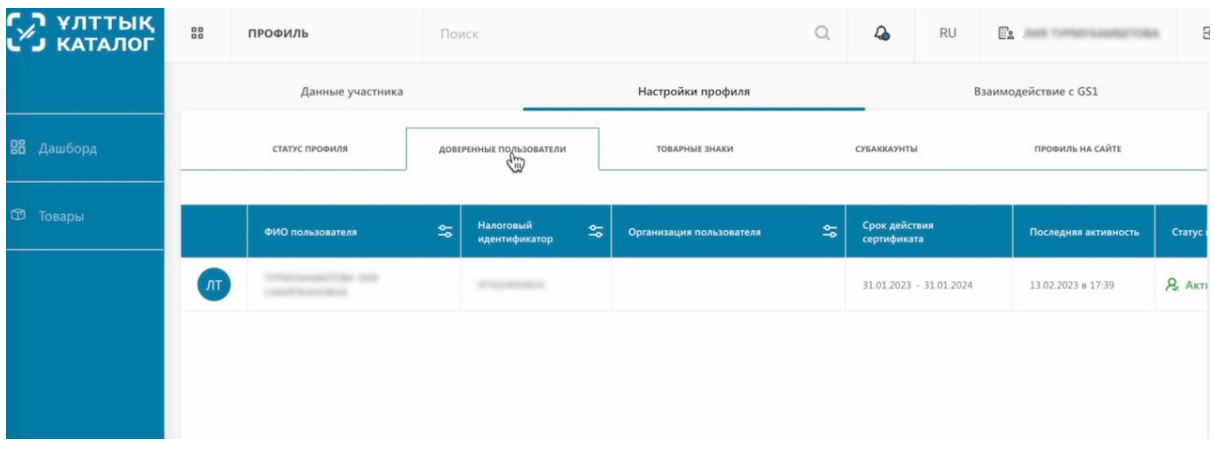

Функция добавления доверенных пользователей доступна для юридических лиц (ТОО, АО и других) Для индивидуальных предпринимателей эта функция не доступна.

Перейдём в товарные знаки.

На данной странице вы можете зарегистрировать товарный знак, который добавив единожды вы сможете выбирать при создании карточки товара из предложенных, не заполняя каждый раз его заново.

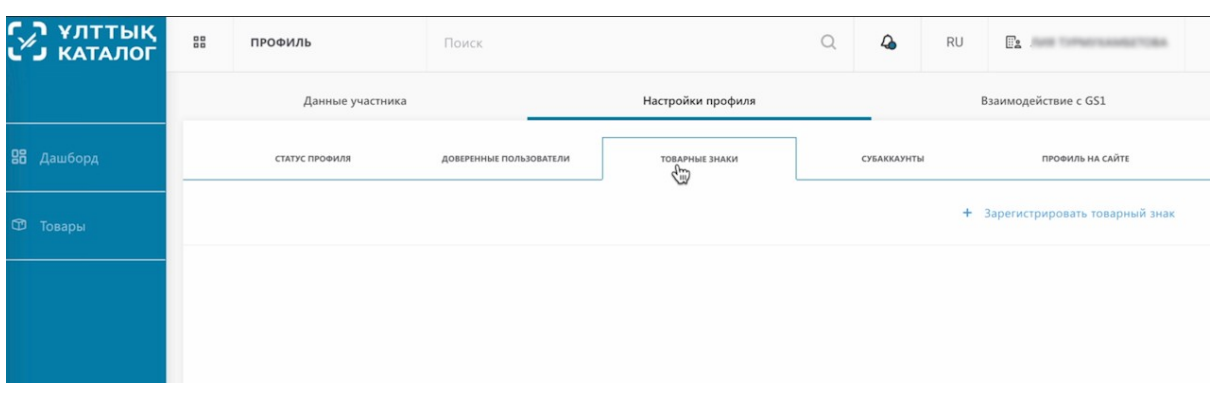

Нажимаем "Зарегистрировать товарный знак".

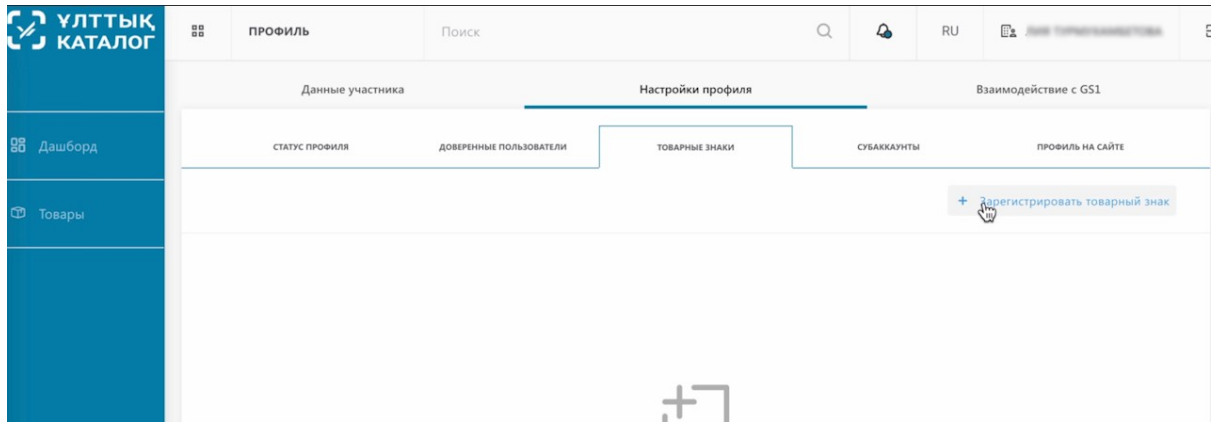

После заполнения необходимых полей и нажатия кнопки отправить вы добавите новый товарный знак и сможете его использовать в дальнейшем.

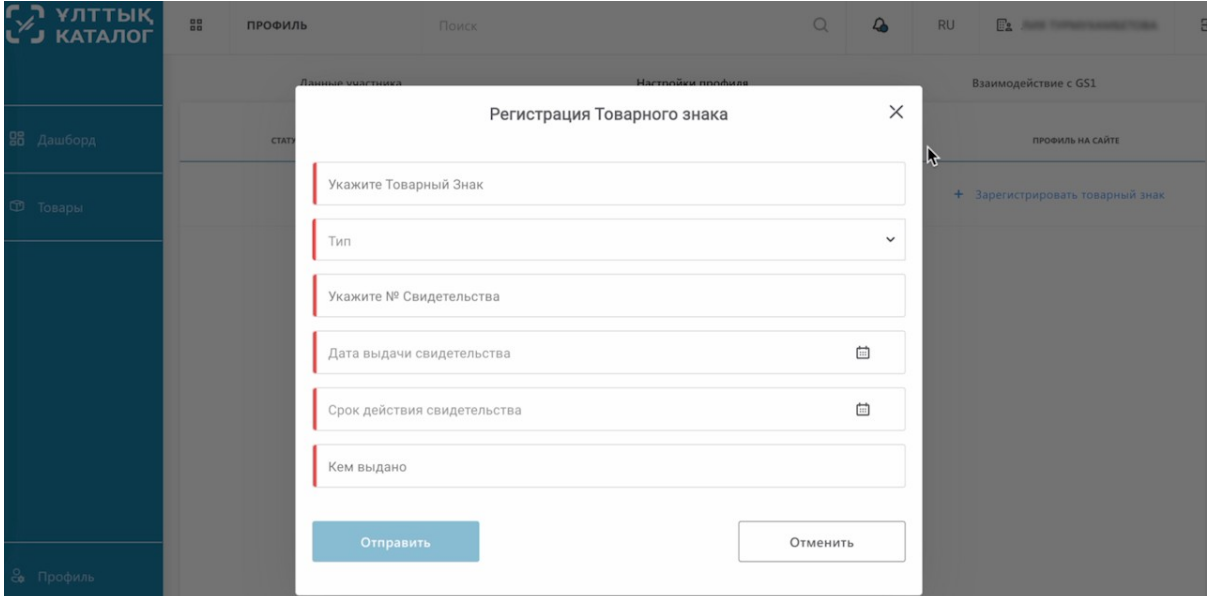

### Следующая вкладка профиля это субаккаунты.

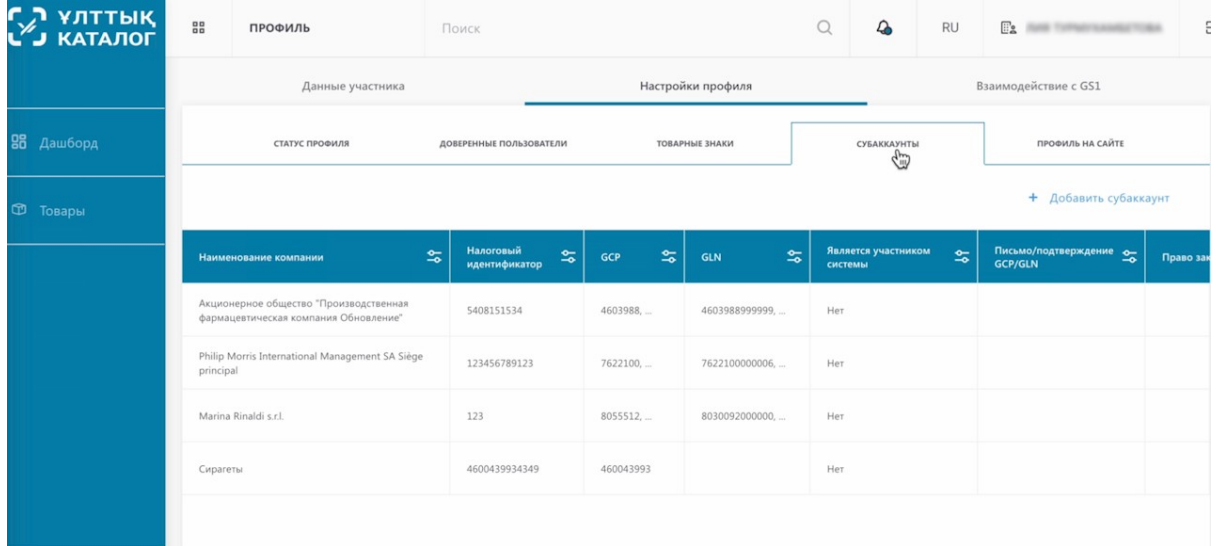

Субаккаунты это важный блок. Информацией из него вы будете пользоваться в дальнейшем при создании карточки товара. В него необходимо добавить сведенья о владельце определенного товара (GTIN-а) и сведенья о производственной площадке. Иногда они могут совпадать. В таком случае, добавляется один субаккаунт.

Если вы не добавите субаккаунт в данном разделе заранее, вы сможете сделать это позже, при добавлении потребительской упаковки.

Чтобы добавить новый субаккаунт, нажимаем на кнопку «Добавить субаккаунт».

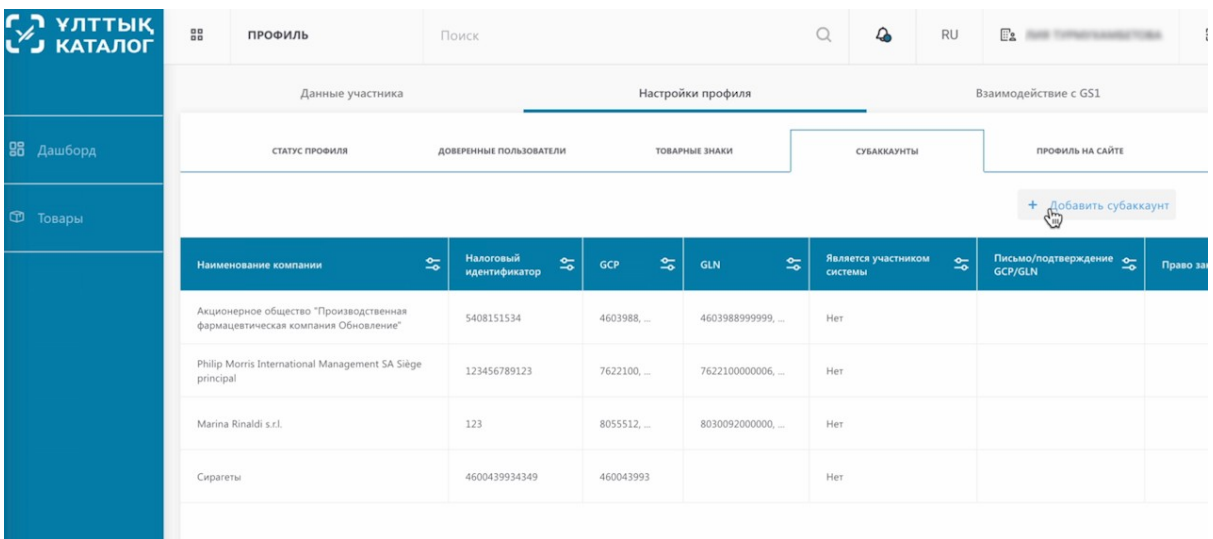

В открывшемся окне, необходимо ввести данные владельца GTIN или производственной линии. Налоговый идентификатор, наименование компании, юридический адрес, емейл и телефон вам необходимо запросить у самой компании.

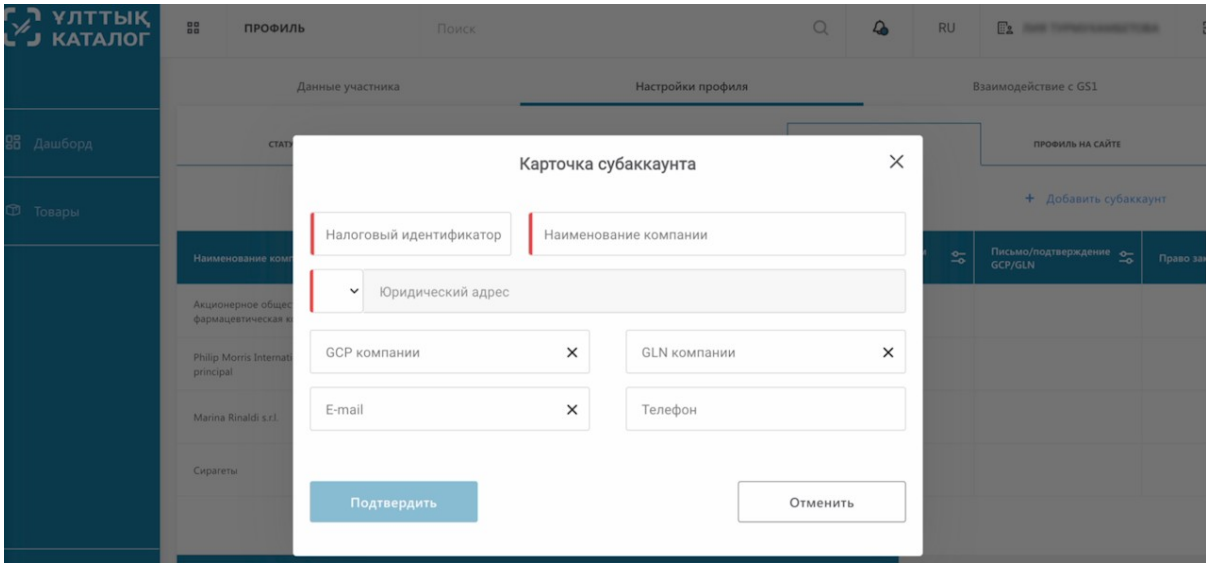

Также, вы можете запросить GCP и GLN.

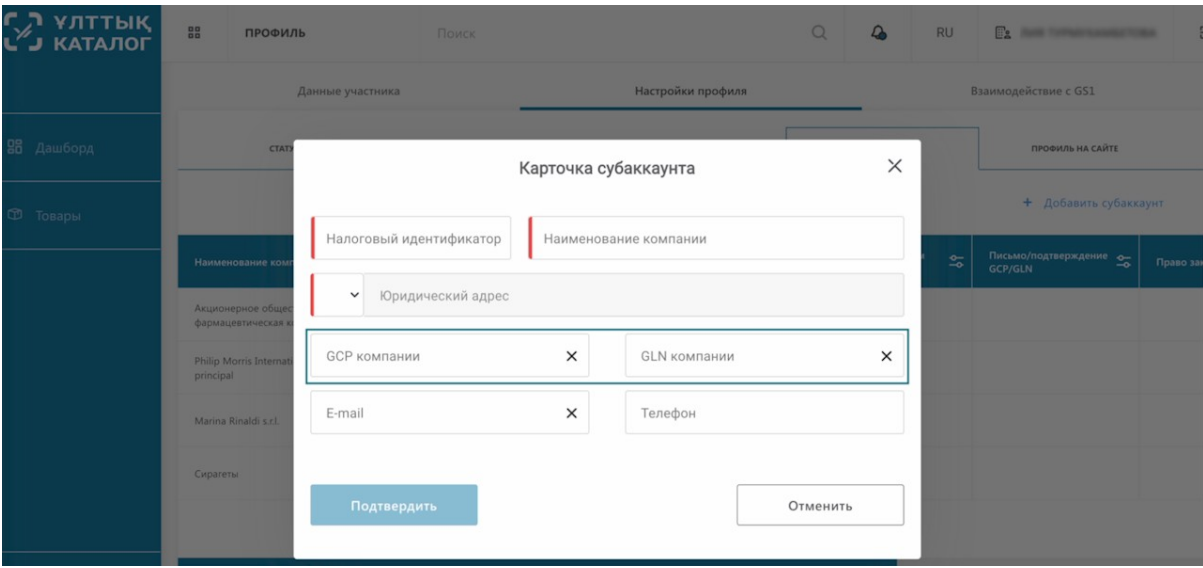

В случае, если компания не знает свой GCP и GLN, вы можете узнать данные для заполнения карточки субаккаунта на сайте регистратора GS1. Ссылка на сайт для поиска указана в контентной части данного урока.

Рассмотрим на примере как работать с поиском на сайте регистратора GS1. Открываем сайт.

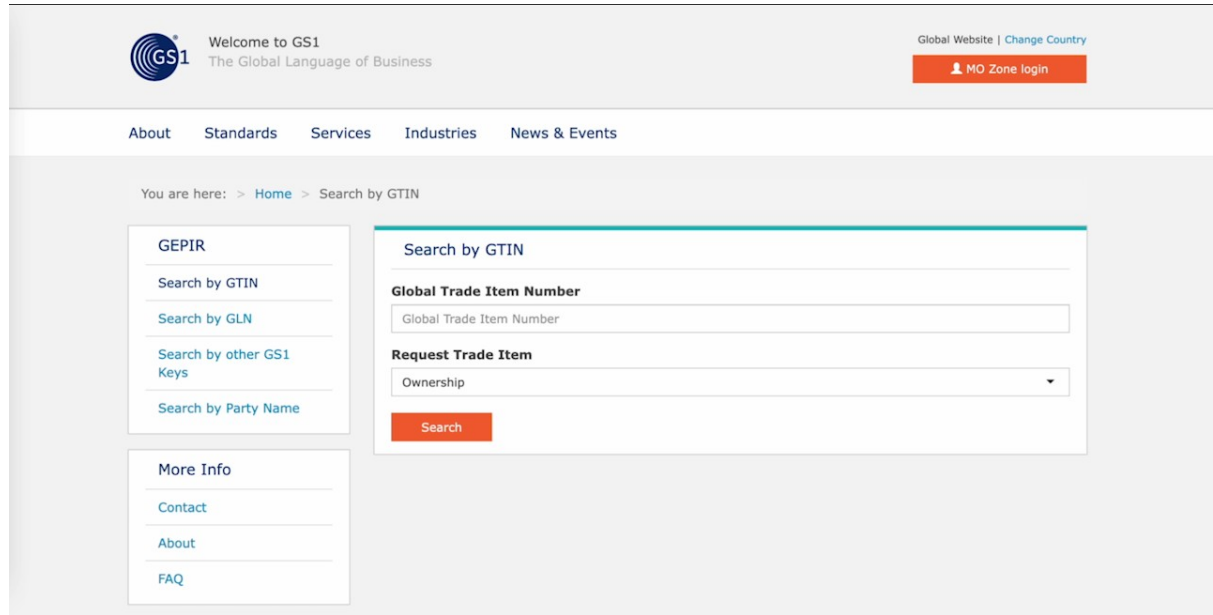

Как видим, в поиске необходимо ввести Global Trade Item Number (GTIN).

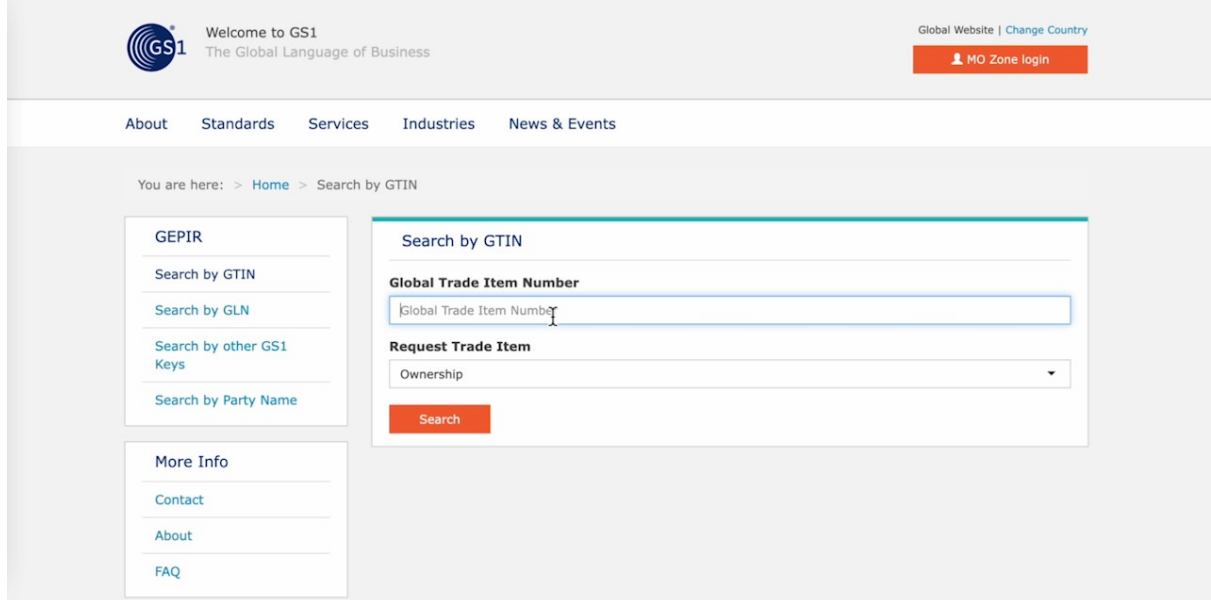

Данный номер располагается на упаковке самого товара в штрих-коде. Как видите, на примере, это и есть GTIN.

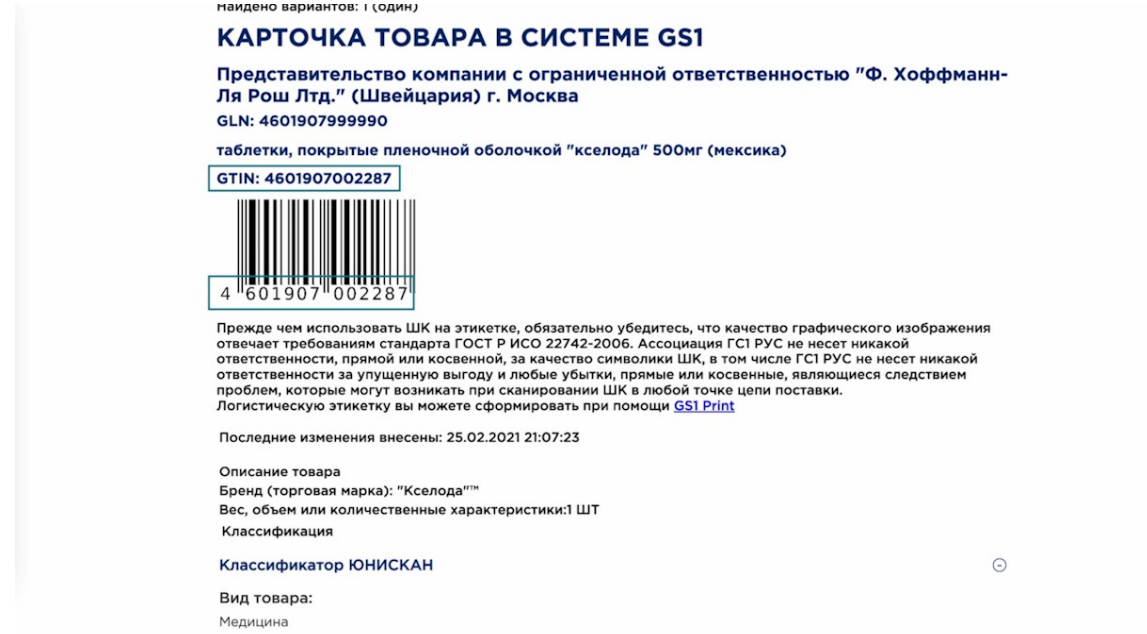

Подвид товара:

Вернёмся на сайт поиска регистратора GS1 и ведём данный GTIN.

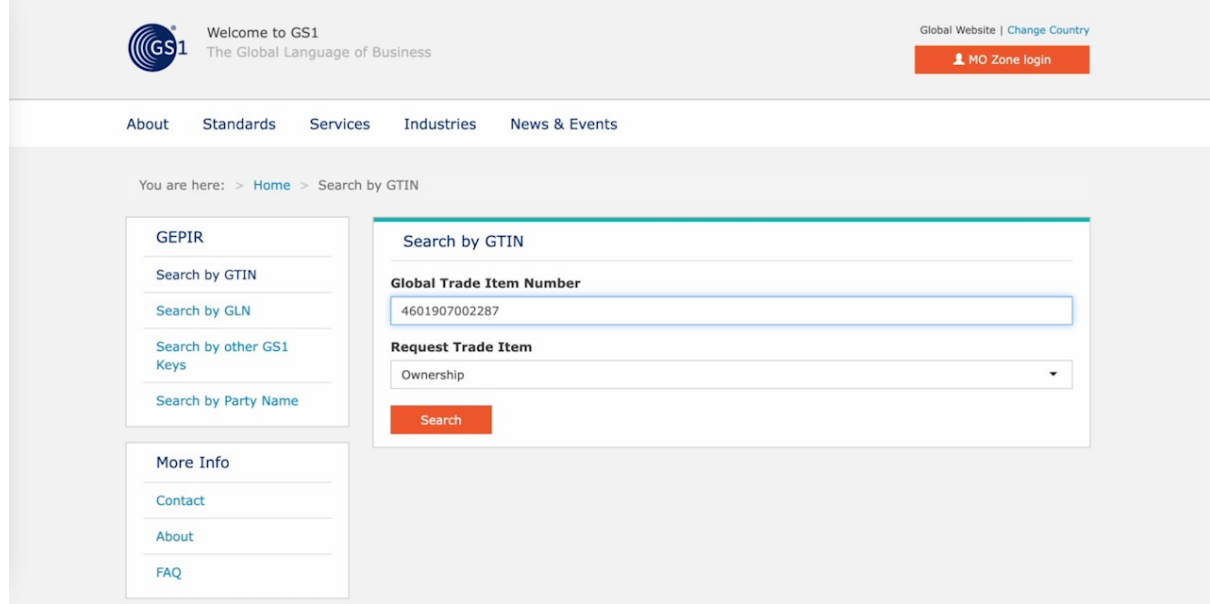

#### И далее нажимаем search.

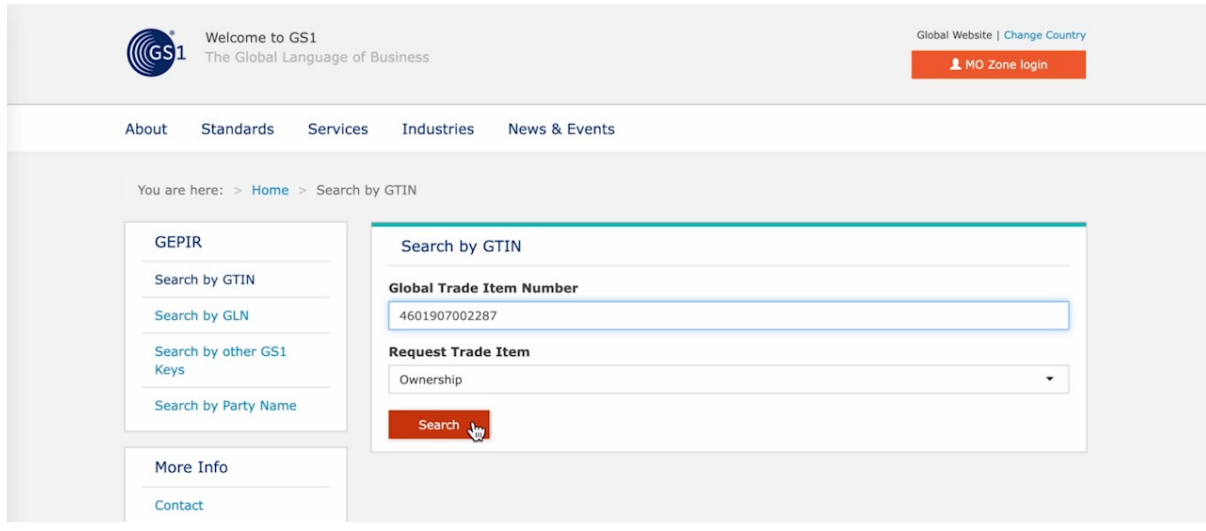

Как видим система нашла информацию по нашему GTIN. Опустимся ниже.

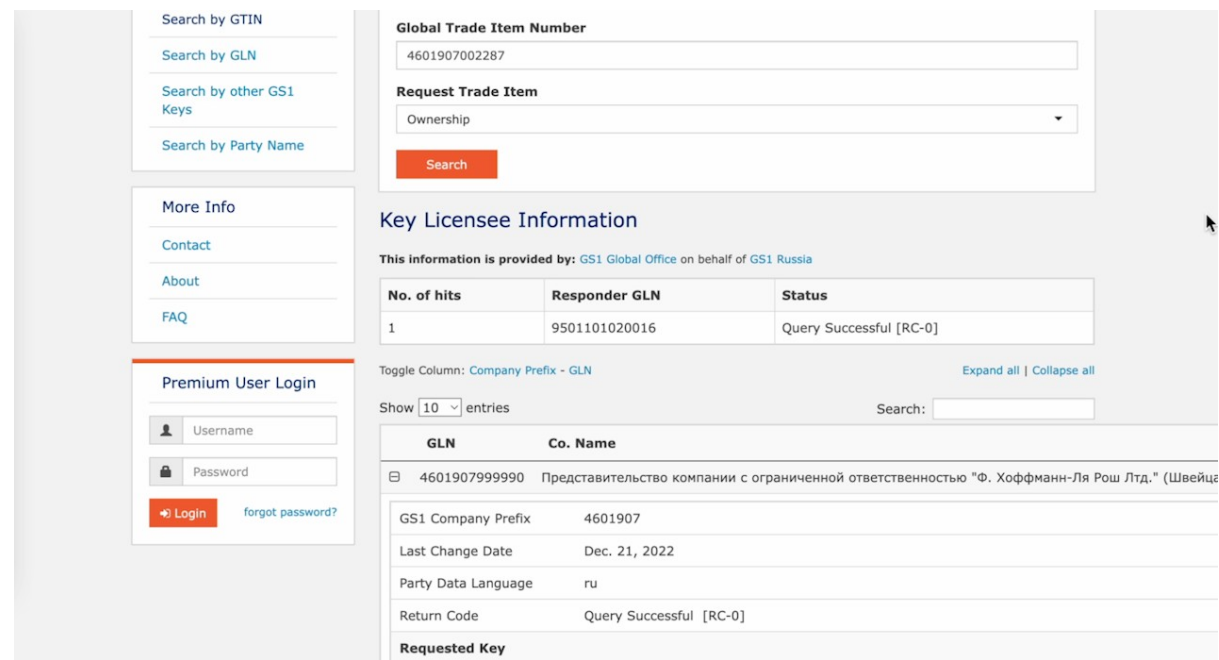

#### Вот это GCP.

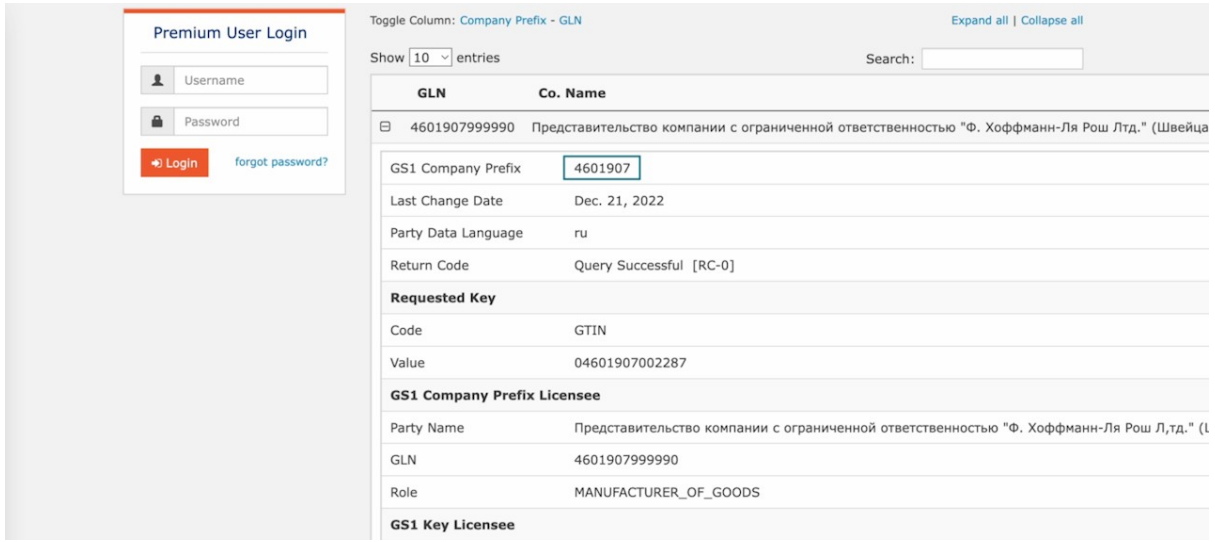

#### Его вводим это поле.

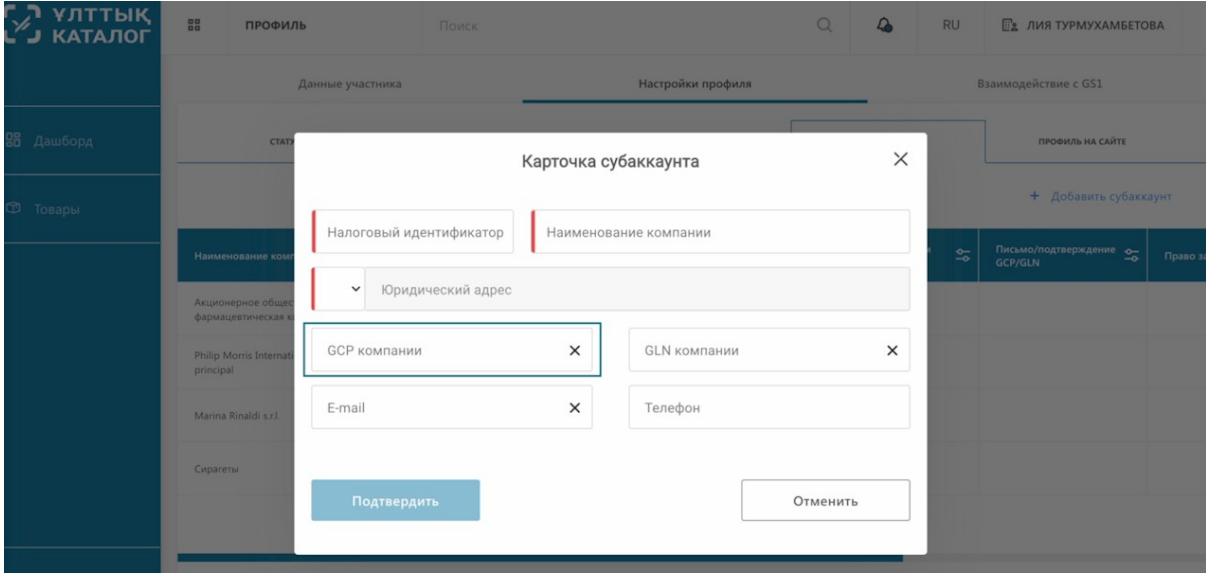

## А это GLN.

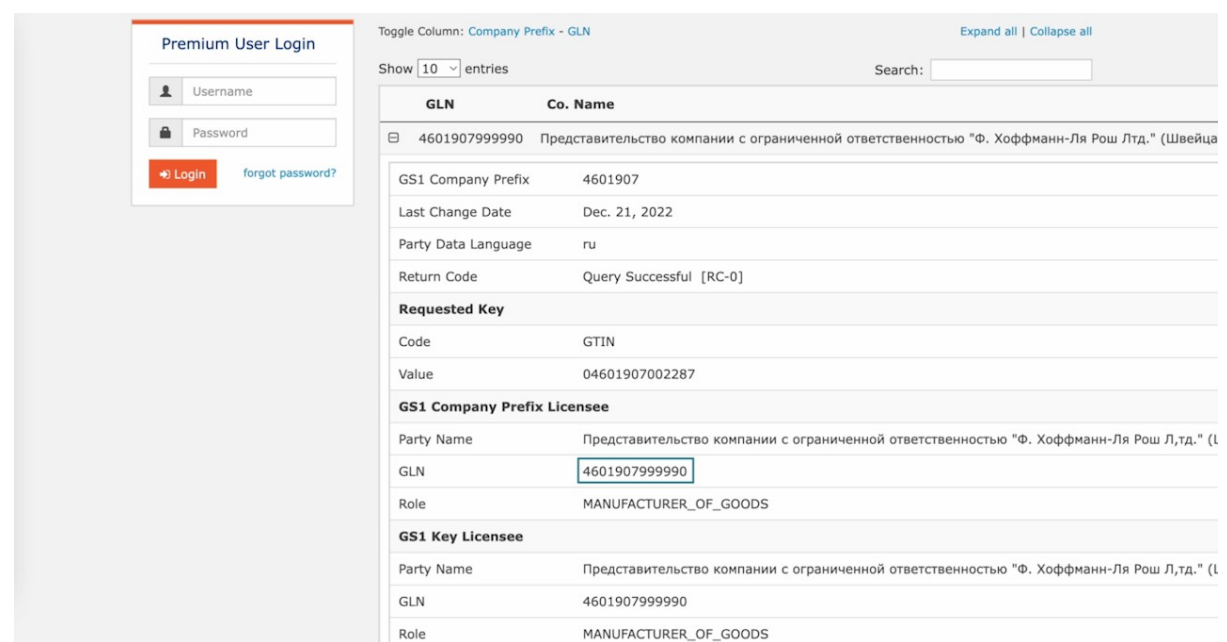

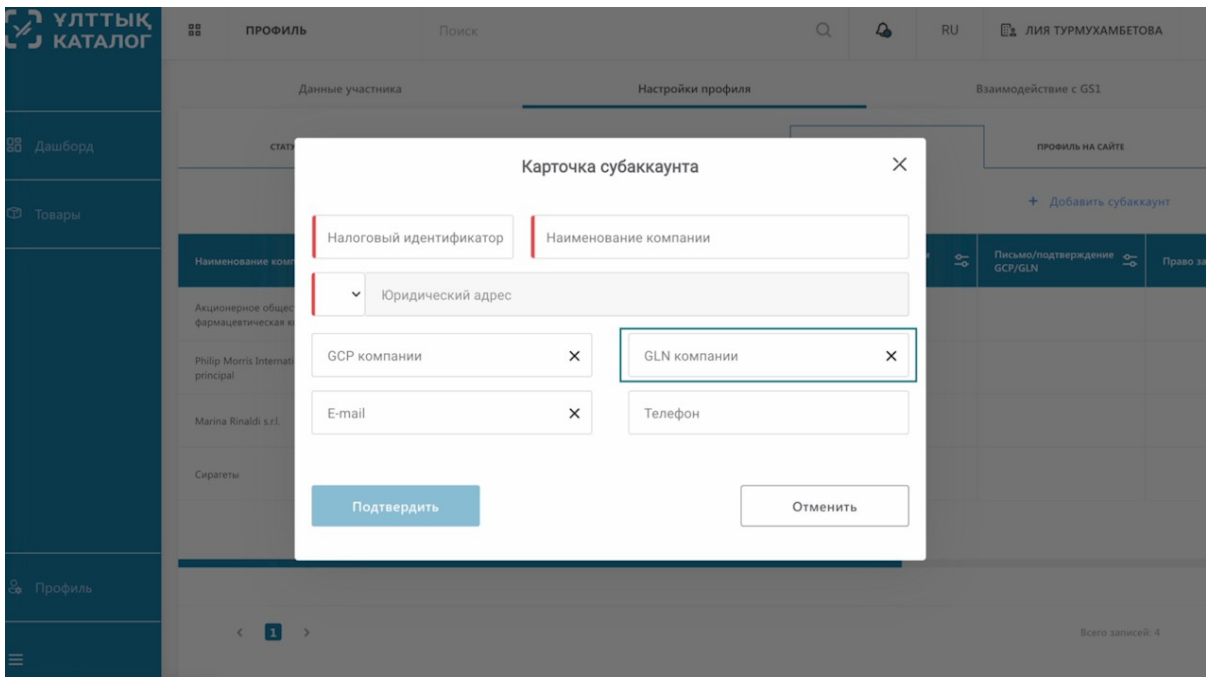

В случае, если введённый в поиске GTIN не зарегистрирован в системе регистратора GS1, вы увидите такое сообщение.

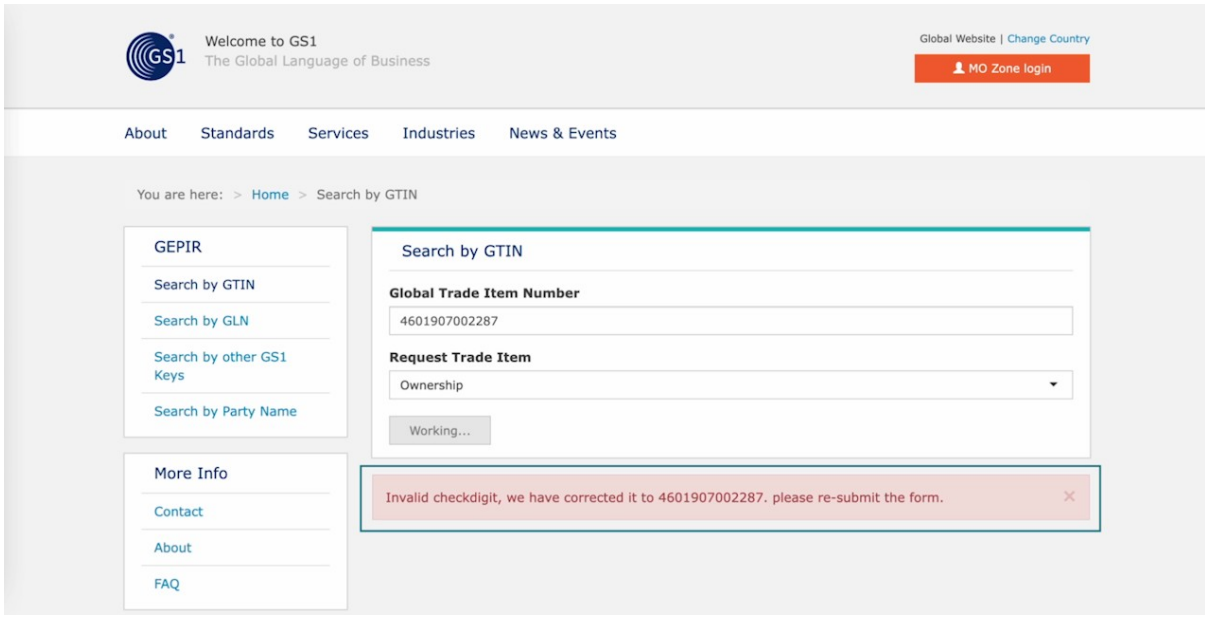

В таком случае, вам необходимо зарегистрировать его на свою компанию для дальнейшей работы с национальным каталогом товаров и системой маркировки товаров.

Для этого, обратитесь к регистратору GS1 Казахстан https://gs1.kz/

Ссылка на сайт также указана в контентной части к данному уроку

После добавления субаккаунта, он отобразится в таблице.

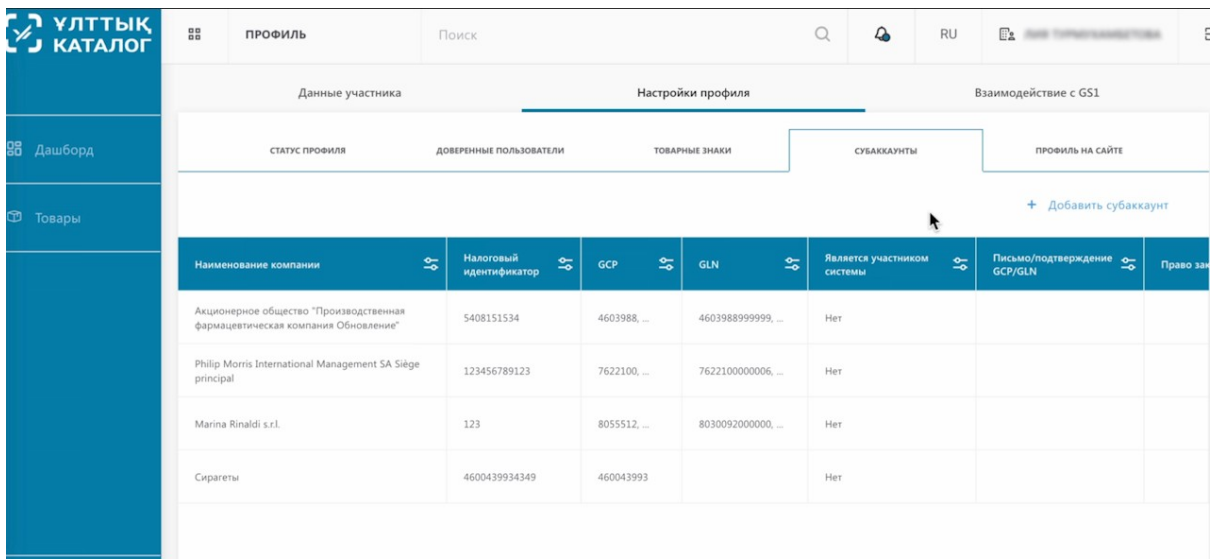

Вы можете просмотреть полную информацию о субаккаунте, проскролив таблицу вправо.

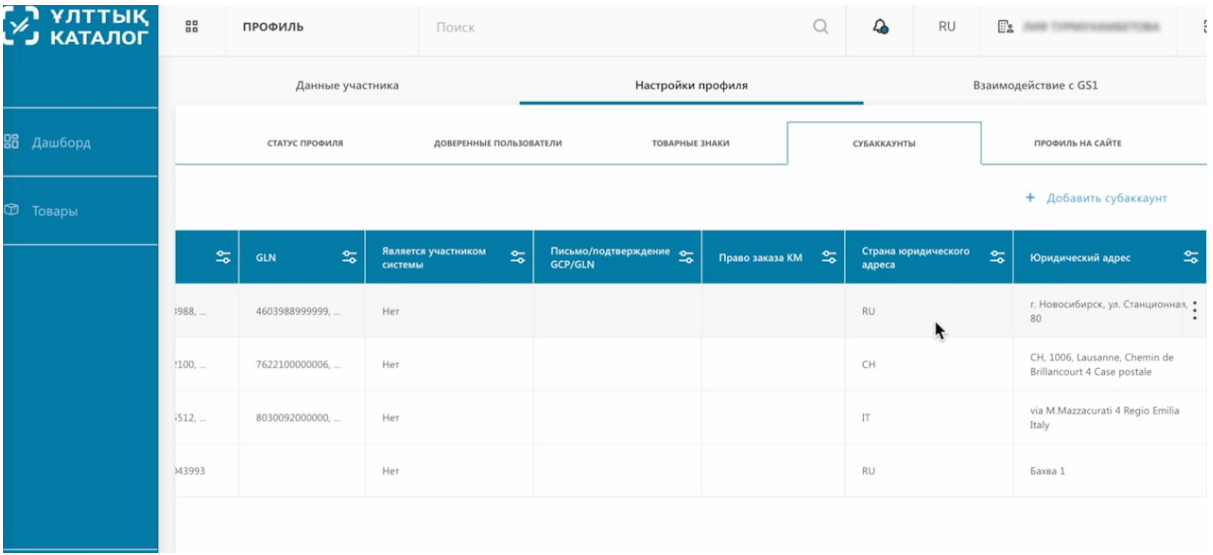

При необходимости, вы можете внести изменения в определённый субаккаунт. Для этого нажмите на три точки напротив нужного субаккаунта.

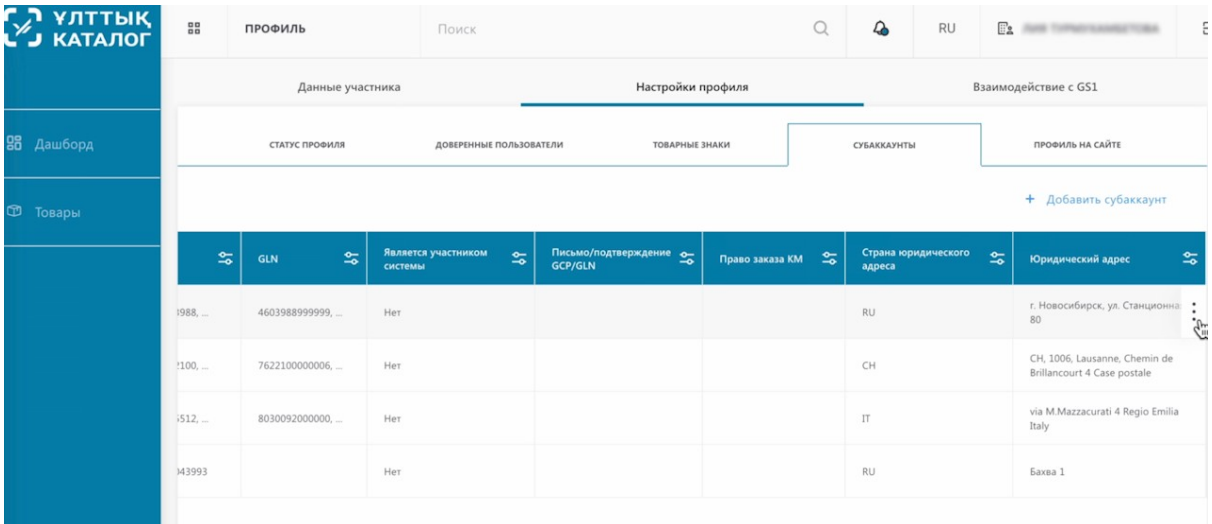

Вы можете удалить его, загрузить письмо-подтверждение, предоставить право заказа кодов маркировки или отменить права заказа кодов маркировки.

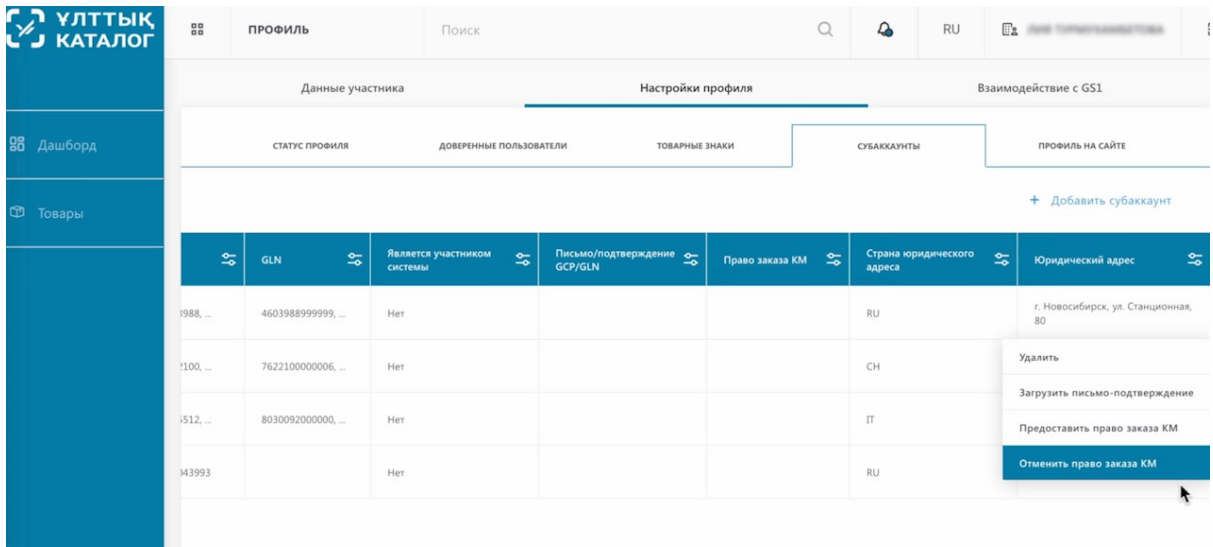

На этом заполнении профиля НКТ завершено.